# 交付申請 ゼロエミッション化に向けた省エネ設備導入・運用改善支援事業

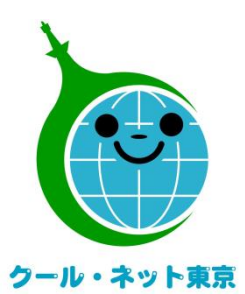

東京都地球温暖化防止活動推進センター (クール・ネット東京)

更新日:2024/4/17

Ver.1.0

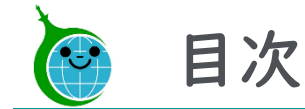

- P3・・・・・・・交付申請までの流れ
- P4・・・・・・・交付申請における注意点
- P5・・・・・・・メールアドレス登録フォーム
- P9・・・・・・・手続代行者情報登録フォーム(手続代行者「有」の場合のみ)
- P11・・・・・・交付申請フォーム
- P20・・・・・・交付申請完了メール

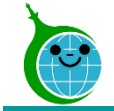

# 交付申請までの流れ

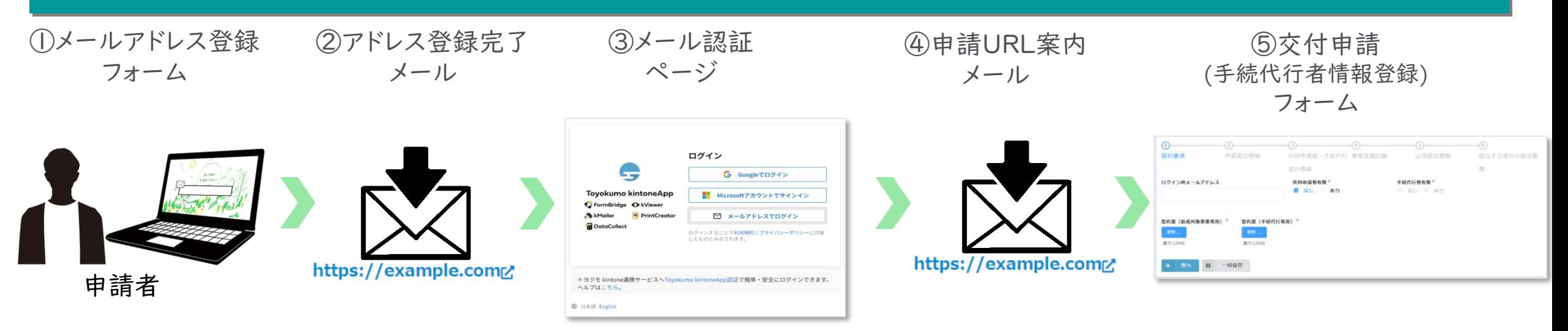

①ホームページに設置されたメールアドレス登録フォームで、申請手続きを行う方(申請者及び手続代行者)のメールアドレスを入力します。 ②入力したメールアドレス宛に、メール認証ページのURLリンクを記載したアドレス登録完了メールが届きます。

③メール認証ページにて認証用メールアドレスを再度入力しメールアドレスを認証します。

④入力したメールアドレス宛に、交付申請フォームのURLリンクを記載したアドレス登録完了メールが届きます。

※手続代行業者「有」の場合は手続代行者情報登録フォームのURLを記載したメールが届きます。

代行業者情報登録後、交付申請フォームに進んでください。 ⑤リンクをクリックし、申請を開始します。

#### ※注意事項※

・受信したメールは削除しないでください。

・メールアドレスの登録は担当者ごとに1回です。登録以降は同じフォームより申請を行うことになります。

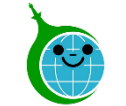

## 交付申請における注意点

- ⚫ 事前に必ず事業ホームページ掲載の「電子申請に関する注意事項」をお読みください。
- 認証用メールアドレスを忘れてしまった場合は、担当窓口にメールでお問い合わせください。本人確 認および認証用メールアドレスの確認を行います。
- 担当者変更等に伴う認証用メールアドレスの変更は、担当窓口にメールでお問い合わせください。
- 申請を一時保存した場合、翌日以降でも編集ができます。交付申請フォームにアクセスすると、「回答 中のデータがあります。再開しますか」と表示されますので、「再開する」ボタンをクリックして、申請の 続きを行ってください。
	- ※一時保存の有効期間は72時間です。時間内に申請を完了してください。また、1つのブラウザで1 事業所までの保存しかできません。他事業者の一時保存のデータを呼び戻すことはできませんので、 手続代行者の方は十分ご注意ください。必ず1事業所の申請が終わってから次の事業所の申請をし てください。

メールアドレス登録フォーム

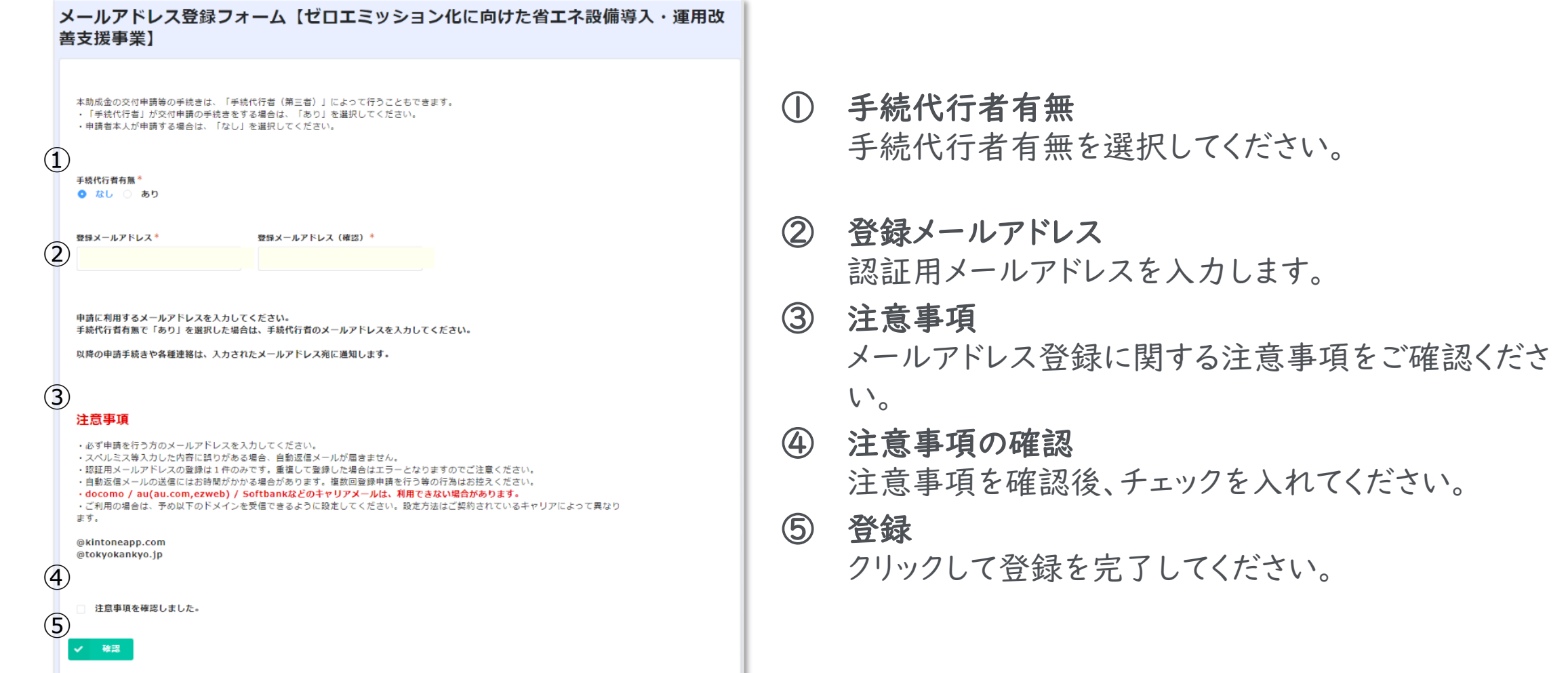

登録完了画面が表示されてから10分以内にメール認証ページのURLを記載したアドレス登録完了メールが届きます。 アドレス登録完了メールが届かない場合は、メールアドレスの入力に誤りがある可能性がありますので、再度登録を行ってください。

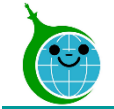

# アドレス登録完了メール

#### クール・ネット東京

このメッセージは、システムより自動送信されています。 返信は受付けておりません。

このメールは大事に保管してください。

各種電子申請手引きを参考に交付申請、変更申請または実績報告を完了させてください。 各種電子申請手引きは次の URL よりダウンロードできます。

#### ■注意事項

 $(1)$ 

\*連絡先メールアドレスの登録は一回のみとなります。

\*「アクセスが集中しています。」と表示された場合は、しばらく時間を置いてからアクセスをお試しください。

ご質問等ございましたら、下記までお気軽にお問い合わせください。

※本メールにお心当りのない場合は、お手数ですが下記お問い合わせフォームよりご連絡ください。

公益財団法人東京都環境公社 東京都地球温暖化防止活動推進センター(愛称:クール・ネット東京)

### ① メール認証ページURLリンク クリックするとメール認証ページに移動します。

## ログイン画面

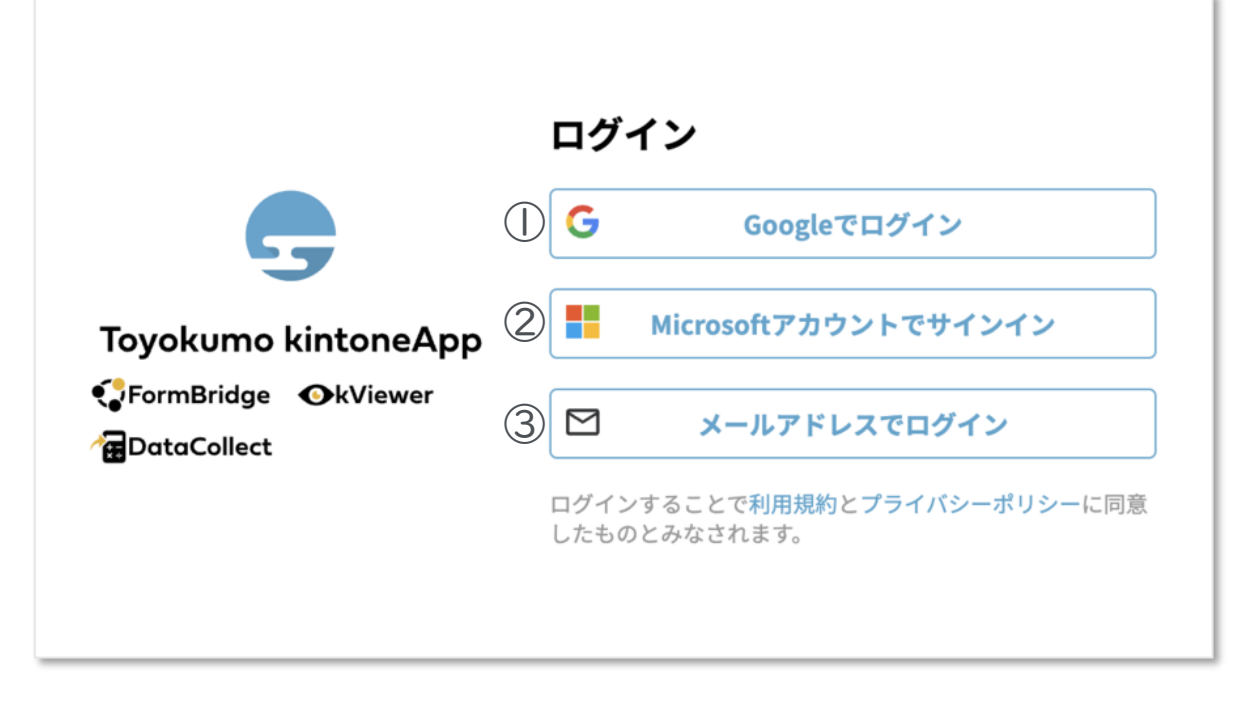

# メールアドレス登録フォームで入力したメールアドレスで

# ログインしてください。

### ①Googleでログイン

Googleのメールアドレスを入力した場合は①よりGoogleアカウ ントでログインができます。

## ②Microsoftアカウントでサインイン

Microsoftのメールアドレスを入力した場合は②よりMicrosoft アカウントでサインインができます。

## ③メールアドレスでログイン

アドレス登録フォームで入力した認証用メールアドレスを入 力してログインします。※Google、Microsoftのメールアド レスを入力した場合も③からログインが可能です。

※メールアドレス登録フォームで入力したメールアドレスを利用してください。

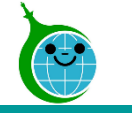

#### メール本文

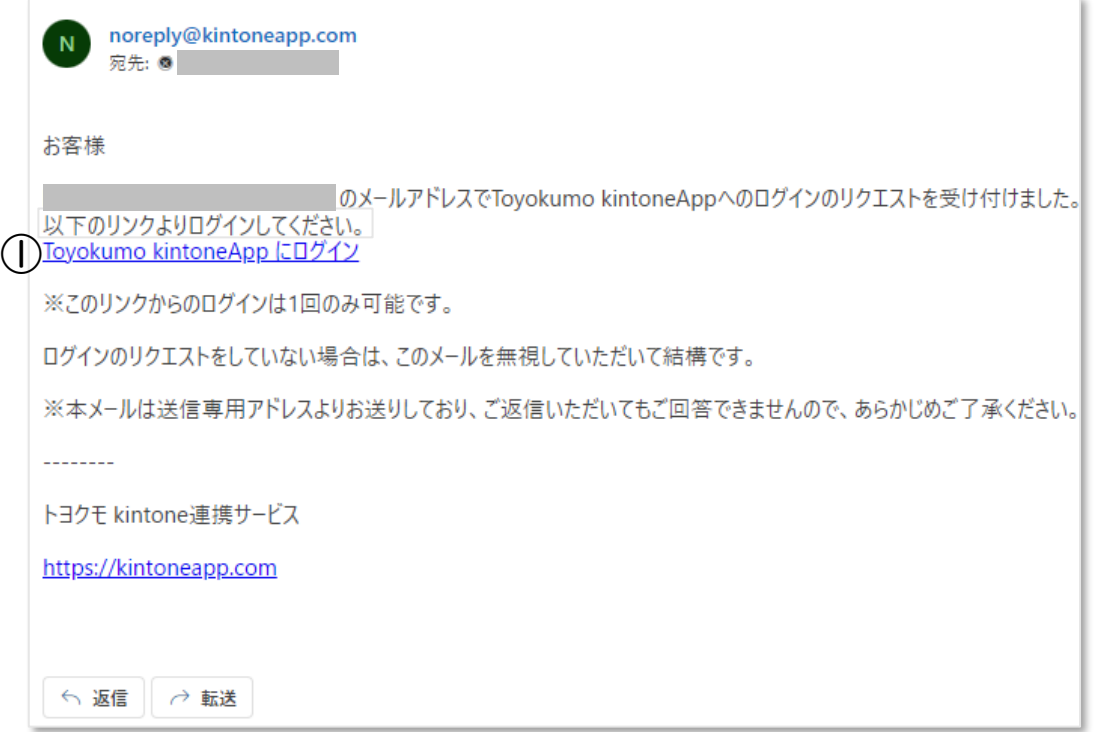

① Toyokumo kintoneAppにログイン リンクをクリックして登録を完了してください。

※URLリンクの有効期限は、メール送信から6時間 です。6時間を経過した場合は、再度「メールアドレ スでログイン」より操作を行ってください。

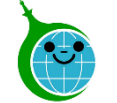

# 手続代行者情報登録フォーム(手続代行者「有」の場合のみ)

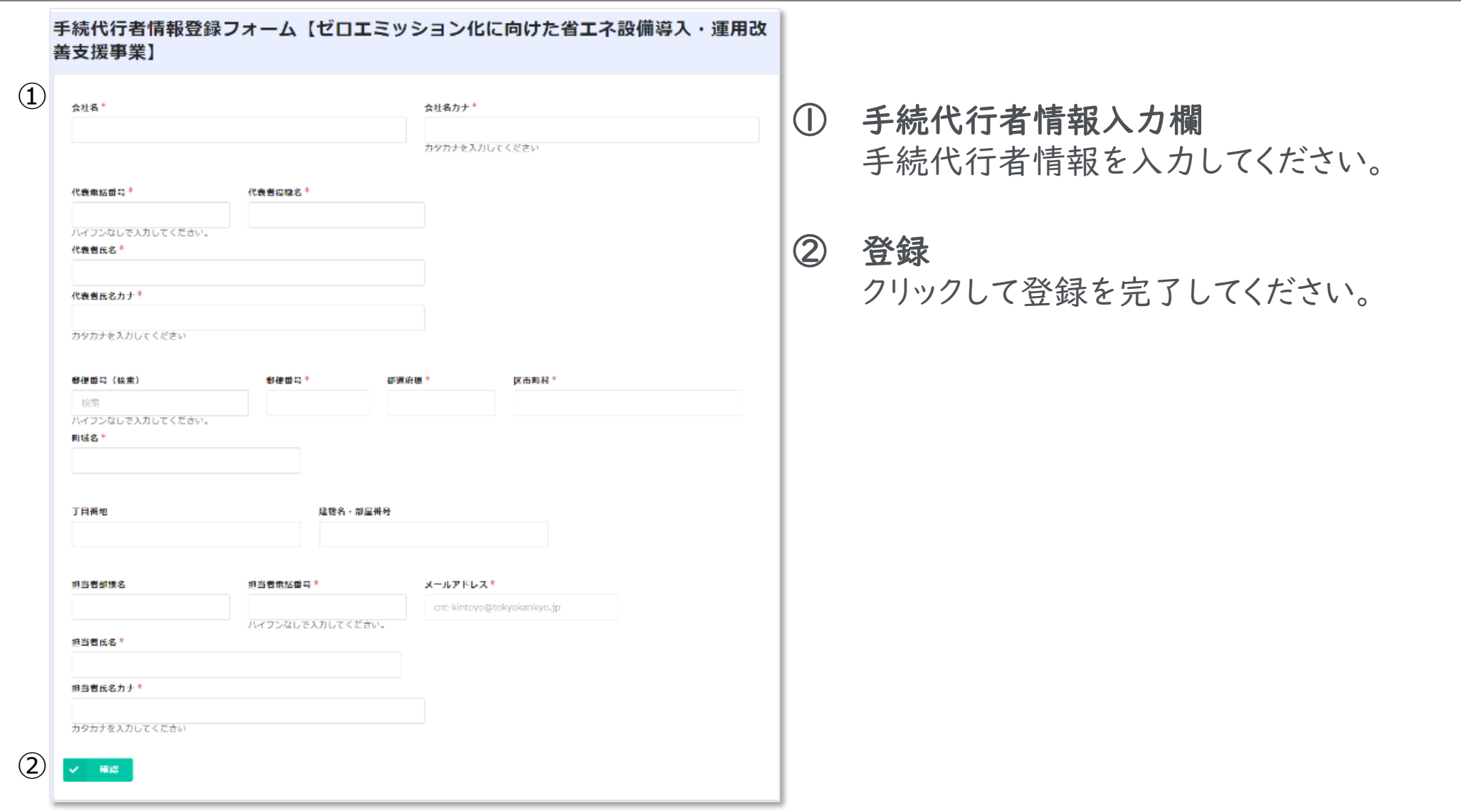

登録完了画面が表示されてから10分以内に交付申請ページのURLを記載した手続代行者情報登録完了メールが届きます。

© 2023 Tokyo Metropolitan Center for Climate Change Actions All Rights Reserved.

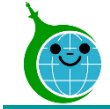

# 手続代行者情報登録完了メール(手続代行者「有」の場合のみ)

クール・ネット東京

このメッセージは、システムより自動送信されています。 返信は受付けておりません。

このメールは大事に保管してください。

各種電子申請手引きを参考に交付申請、変更申請または実績報告を完了させてください。 各種電子申請手引きは次の URL よりダウンロードできます。<br>( )

#### ■注意事項

\*連絡先メールアドレスの登録は一回のみとなります。

\*「アクセスが集中しています。」と表示された場合は、しばらく時間を置いてからアクセスをお試しください。

ご質問等ございましたら、下記までお気軽にお問い合わせください。

※本メールにお心当りのない場合は、お手数ですが下記お問い合わせフォームよりご連絡ください。

公益財団法人東京都環境公社

東京都地球温暖化防止活動推進センター(愛称:クール・ネット東京)

① 交付申請フォームURLリンク クリックすると交付申請フォームに移動します。

※画面はイメージです。

10 © <sup>2023</sup> Tokyo Metropolitan Center for Climate Change Actions All Rights Reserved.

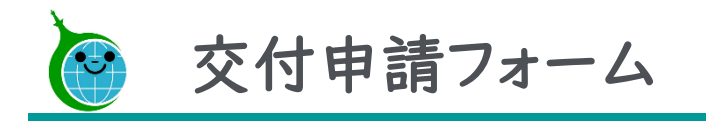

フォームの構成

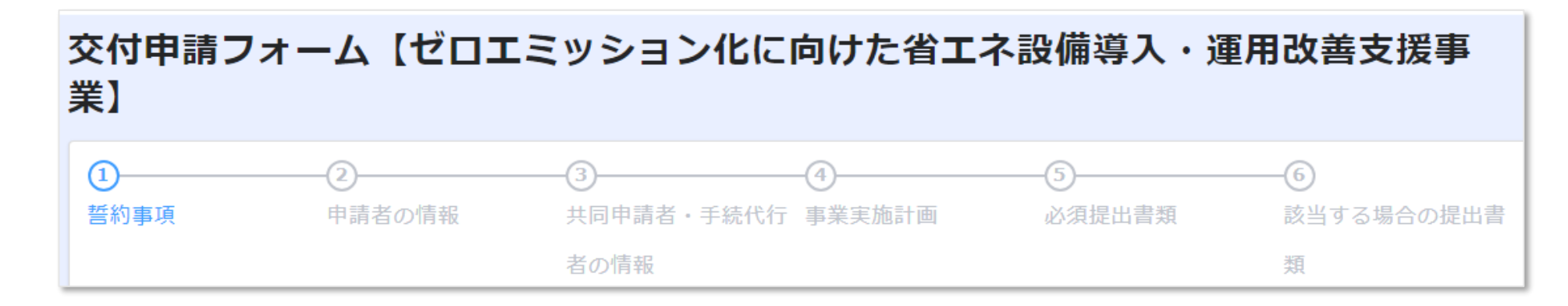

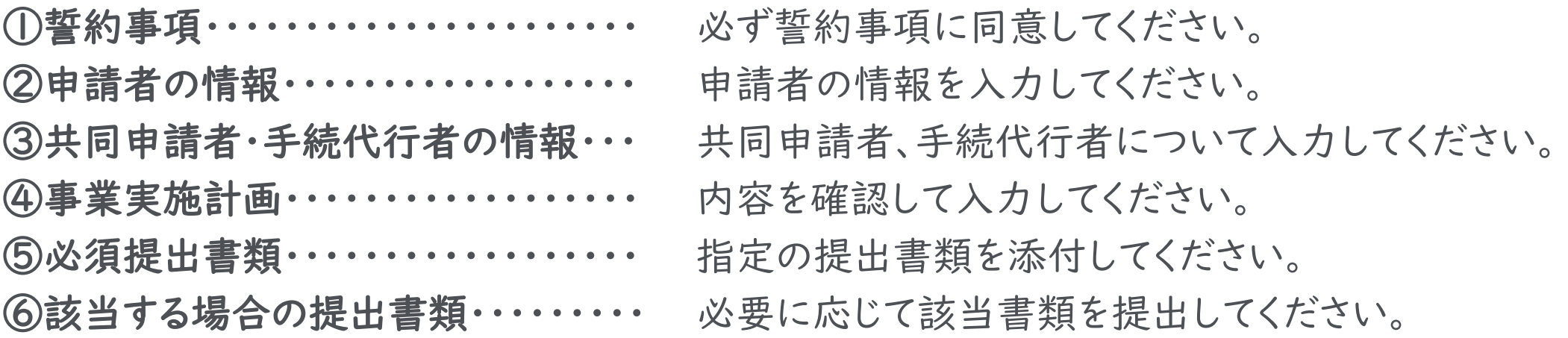

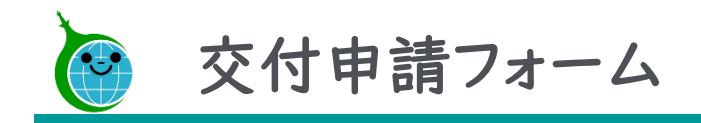

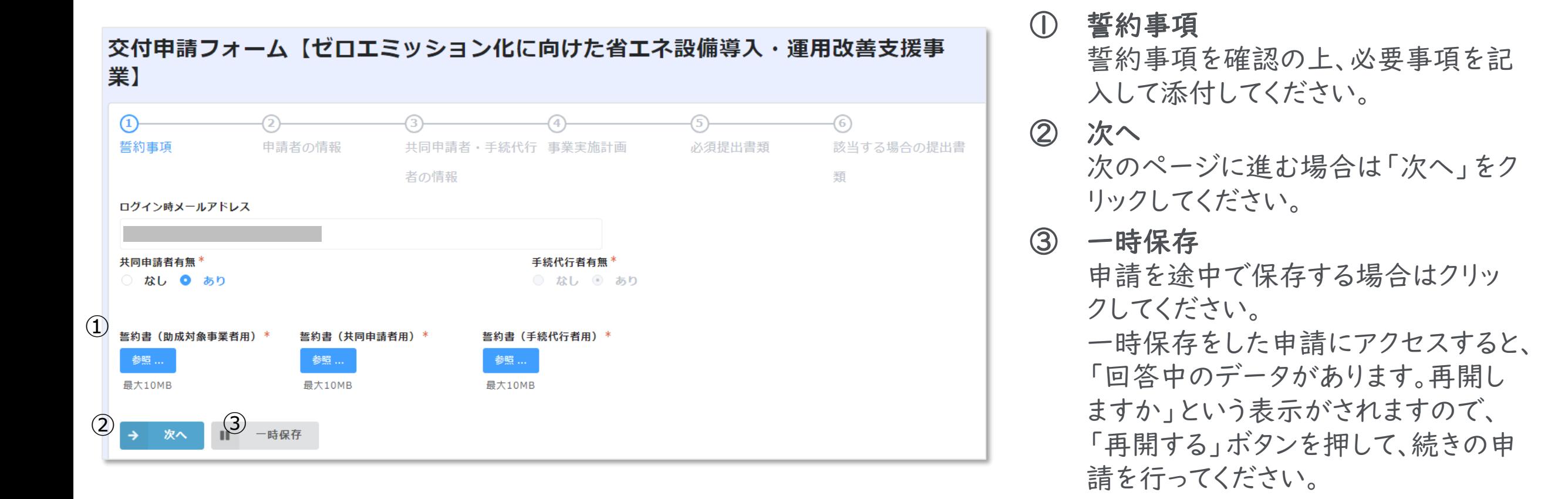

※画面はイメージです。

※一時保存の有効期間は72時間で

す。時間内に申請を完了してください。

12 © <sup>2023</sup> Tokyo Metropolitan Center for Climate Change Actions All Rights Reserved.

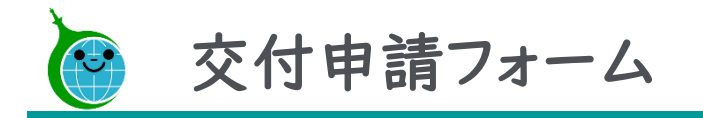

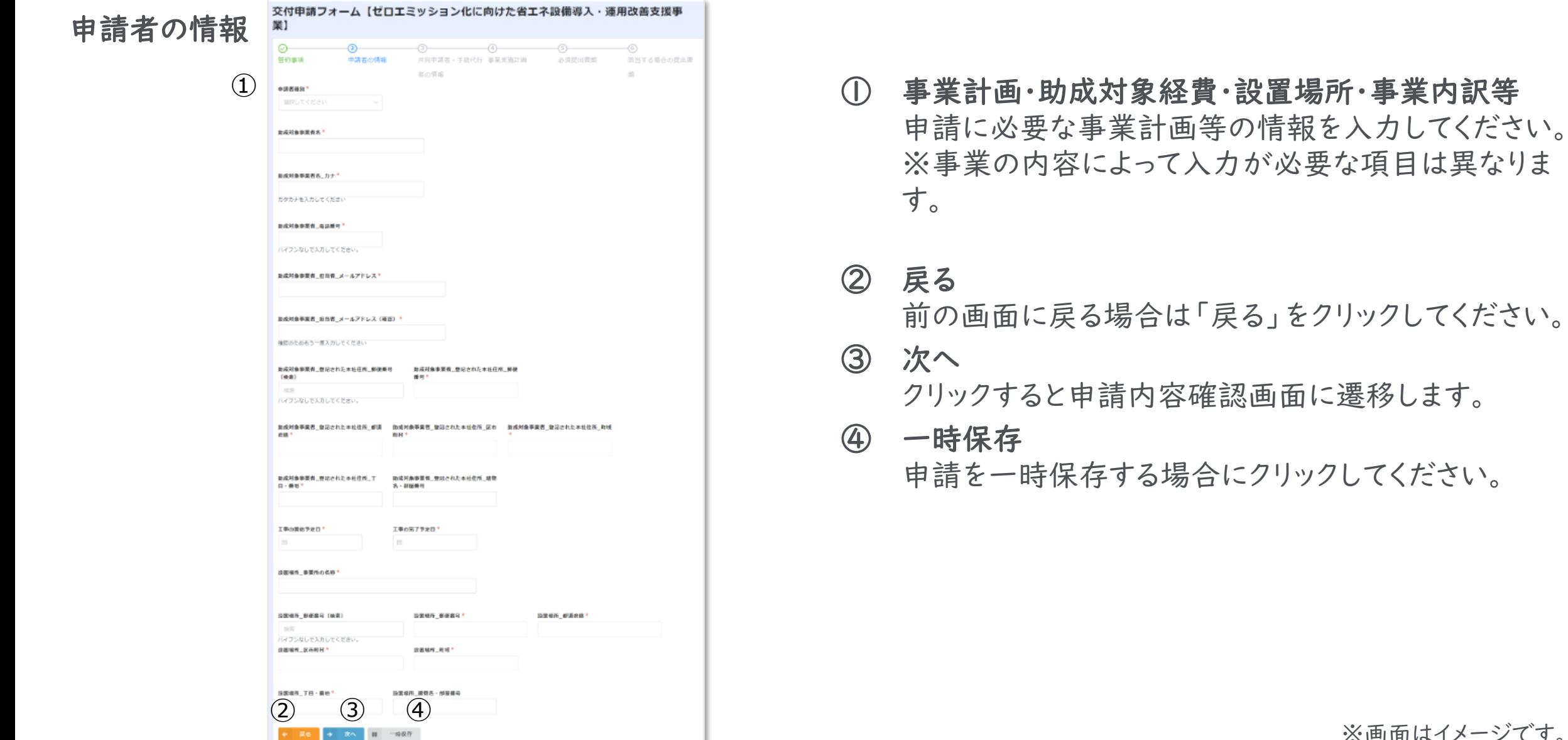

13 © <sup>2023</sup> Tokyo Metropolitan Center for Climate Change Actions All Rights Reserved.

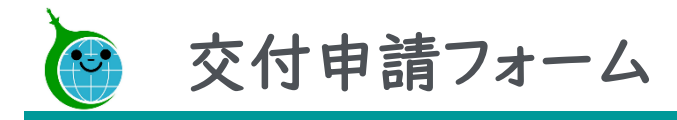

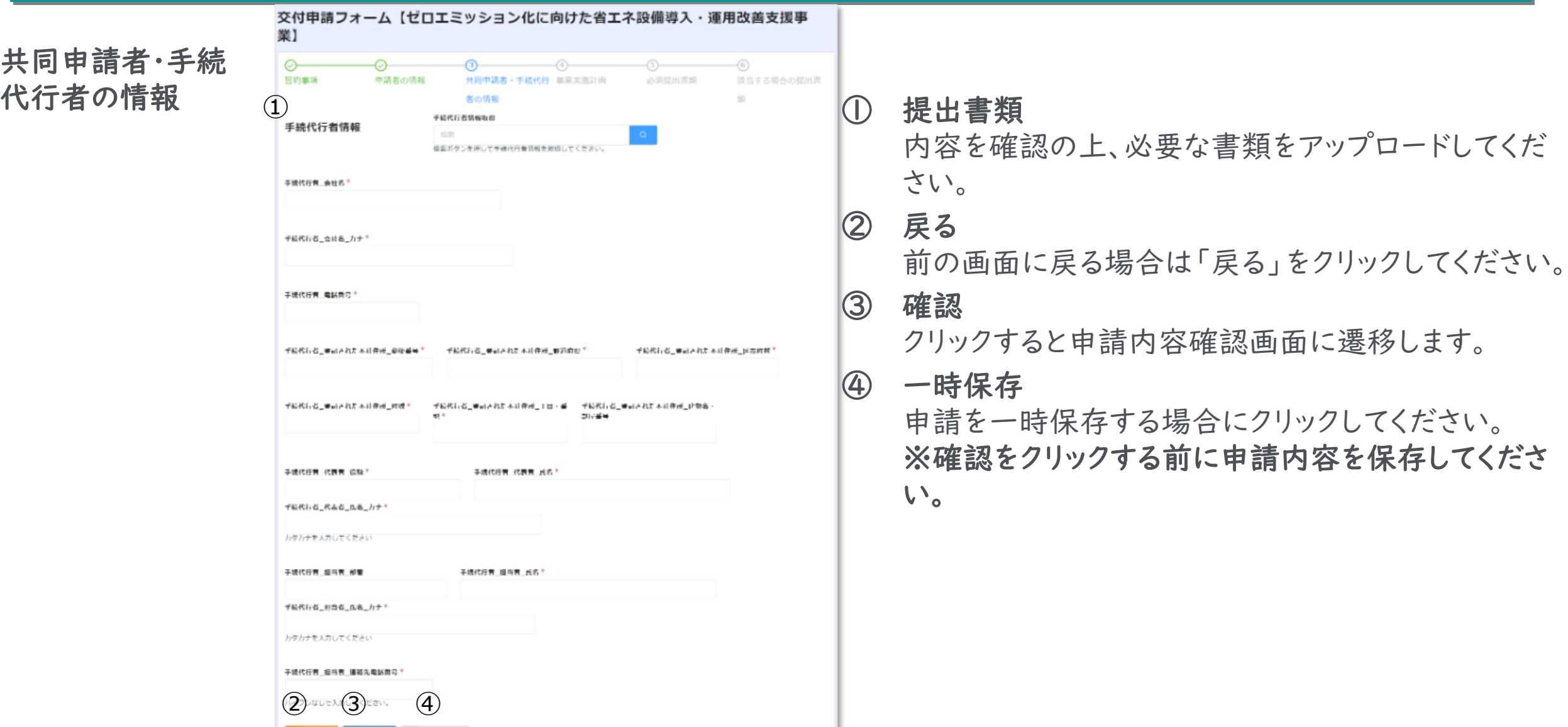

※画面はイメージです。

© 2023 Tokyo Metropolitan Center for Climate Change Actions All Rights Reserved.

→ 次へ Ⅲ 一時保存

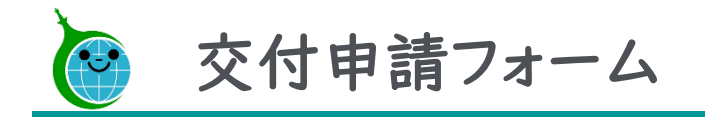

事業実施計画

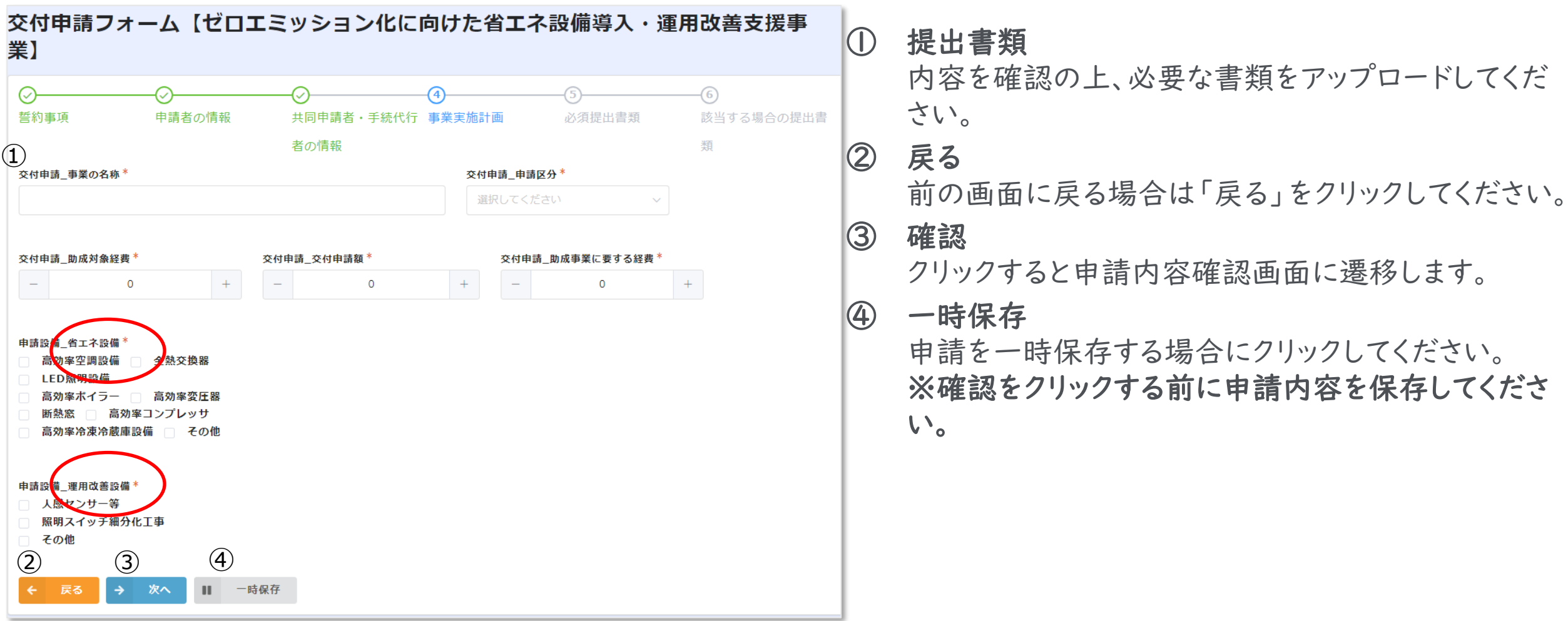

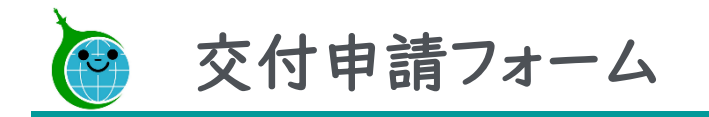

#### 必須提出書類

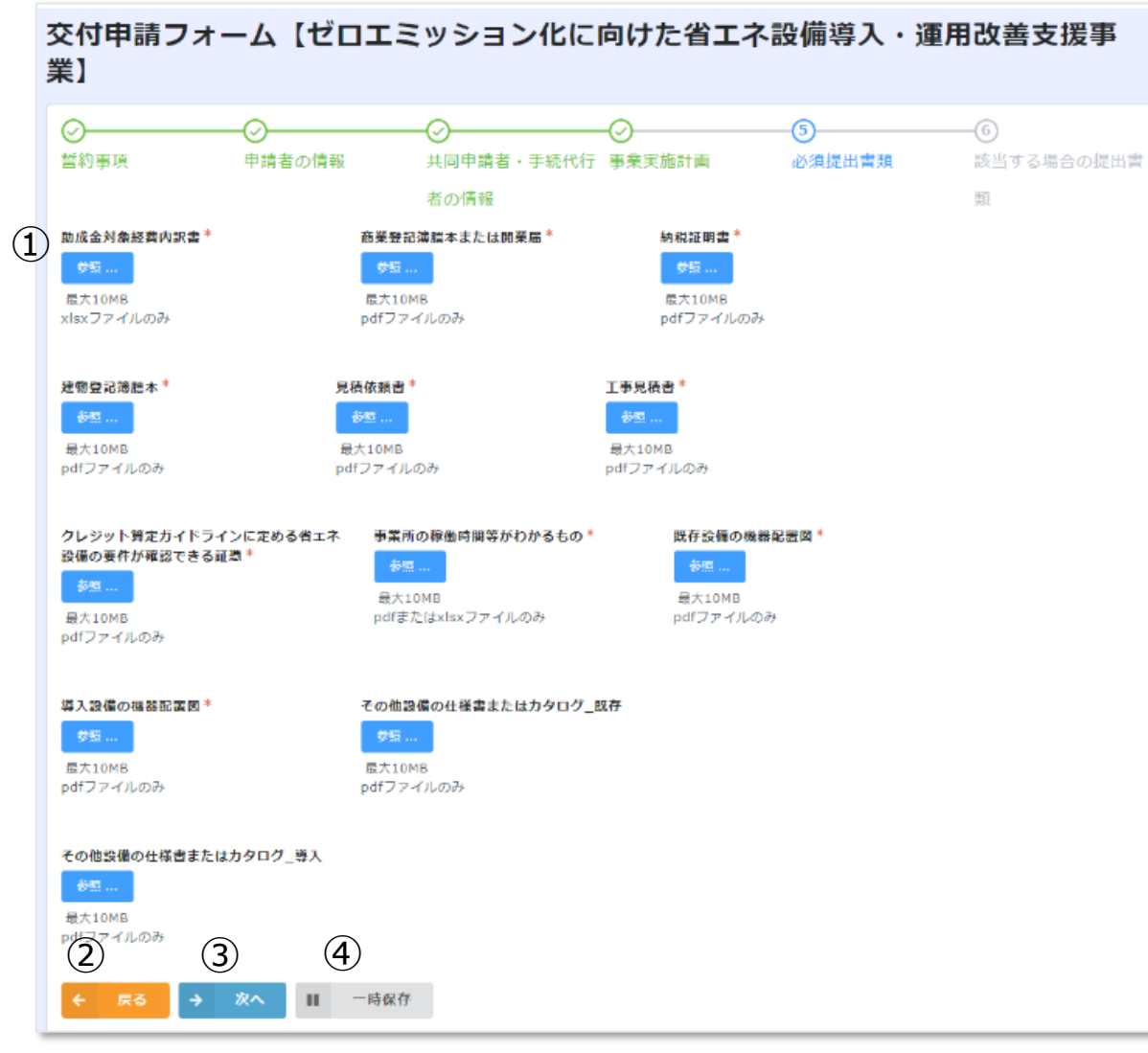

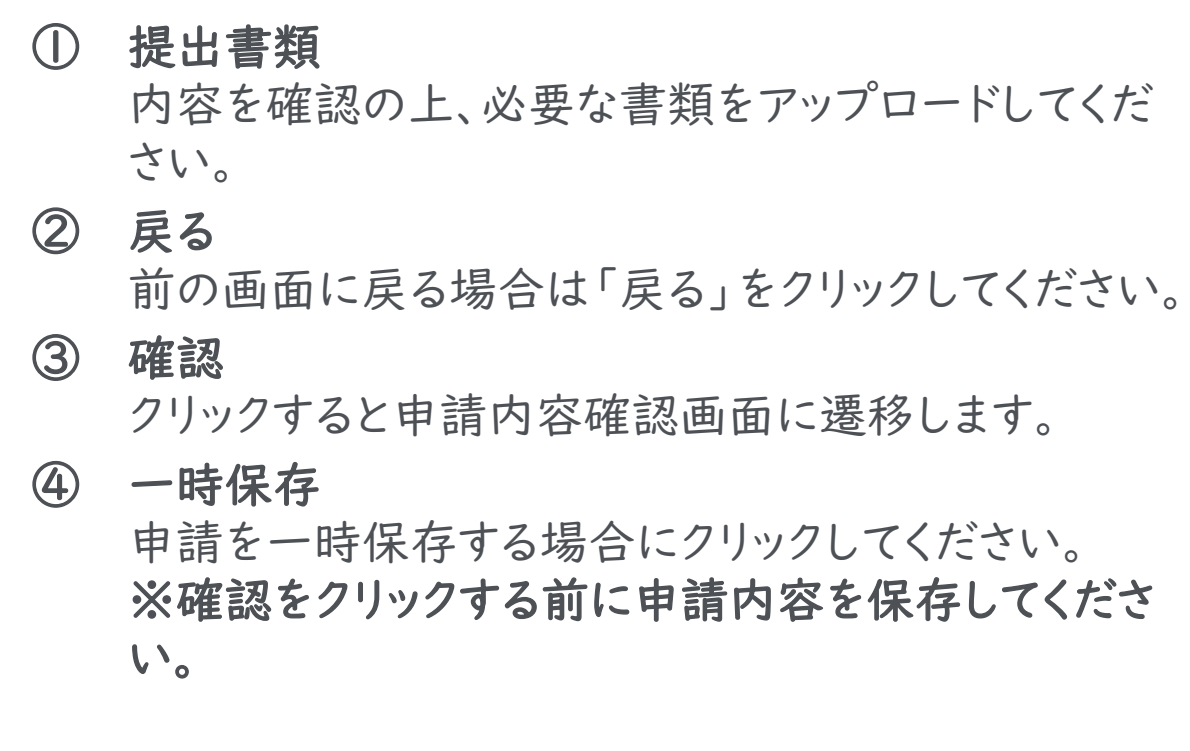

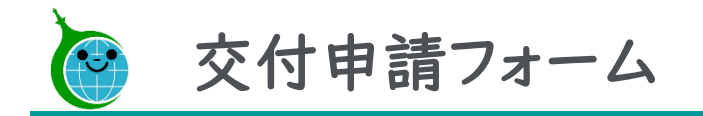

該当する場合の提出書類

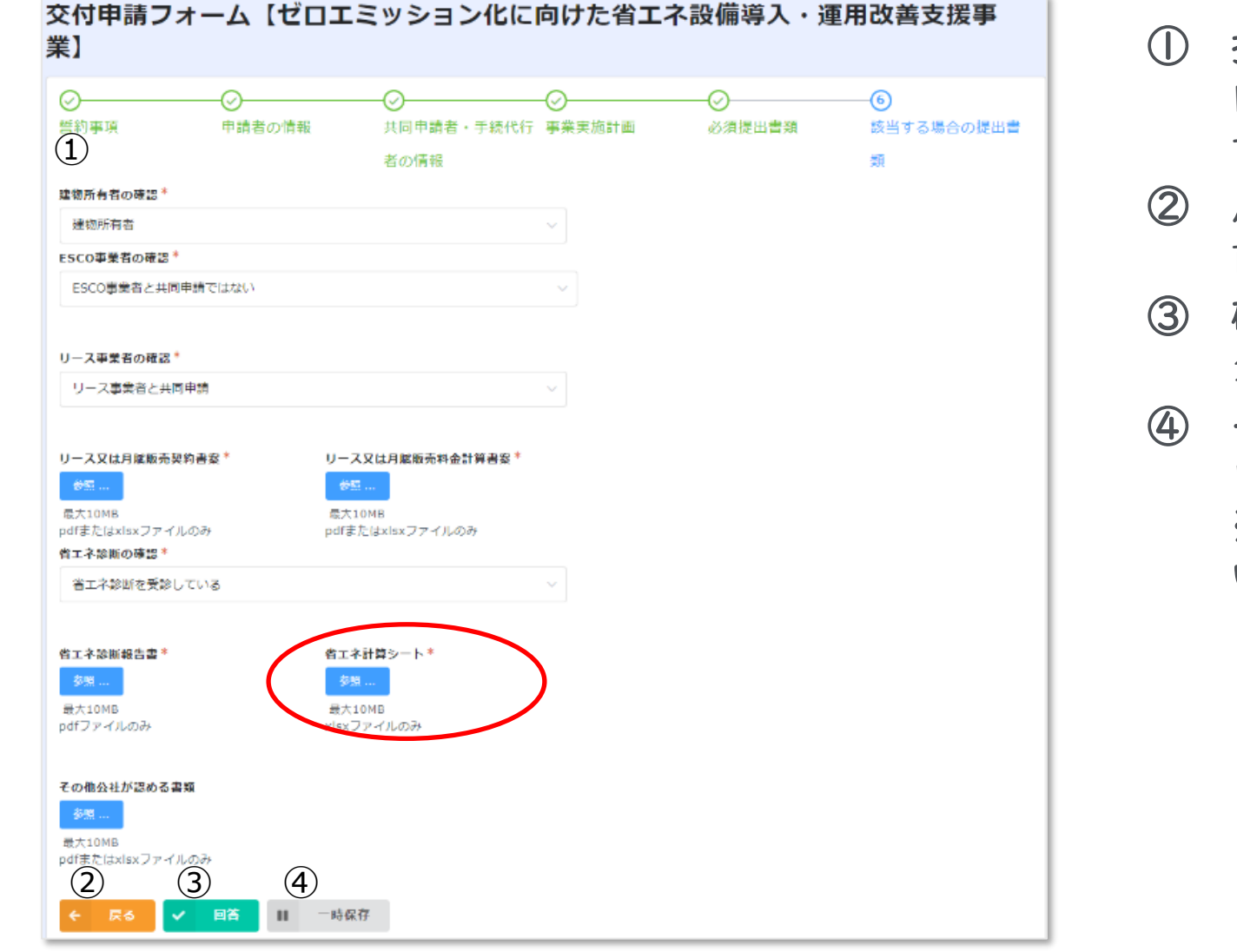

提出書類 内容を確認の上、必要な書類をアップロードしてくだ さい。 ② 戻る 前の画面に戻る場合は「戻る」をクリックしてください。 確認 クリックすると申請内容確認画面に遷移します。 ④ 一時保存 申請を一時保存する場合にクリックしてください。 ※確認をクリックする前に申請内容を保存してくださ い。

17 © <sup>2023</sup> Tokyo Metropolitan Center for Climate Change Actions All Rights Reserved.

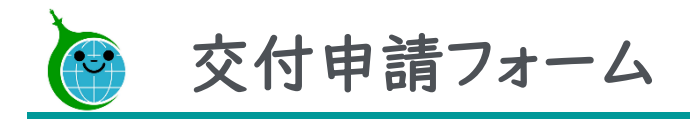

#### 申請内容の確認

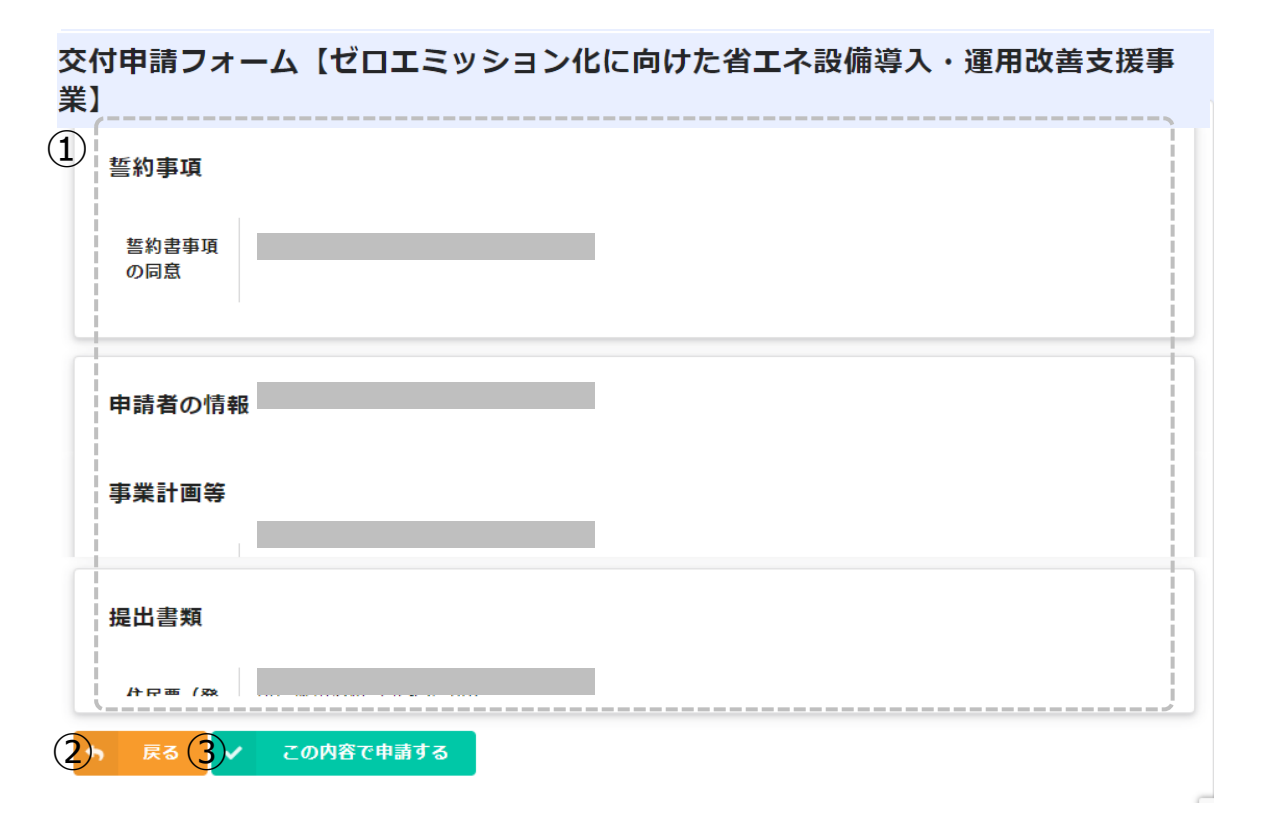

### ①申請内容の確認

交付申請フォームで入力した情報が表示されます。 内容に誤りがないか確認してください。

②戻る

申請内容に誤りがある場合は「戻る」をクリックしてく ださい。

#### ②この内容で申請する

入力した内容で申請を完了する場合は「この内容で 申請する」をクリックして、申請を完了してください。

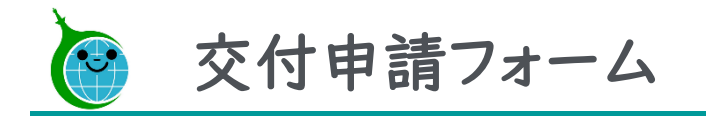

#### 申請完了画面

交付申請フォーム【ゼロエミッション化に向けた省エネ設備導入・運用改善支援事 業】

申請が完了しました。 完了メールを登録いただいたメールアドレスに送信しました。<br>(1)申請内容は こちら から確認いただけます。 申請完了画面が表示されてから10分以内に交付申請 受付完了メールが届きます。

①申請の確認画面のリンク

申請内容が確認できる画面へのリンクです。

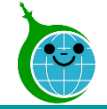

#### 交付申請完了メール

#### ゼロエミッション化に向けた省エネ設備導入·運用改善支援事業 申請が完了しました。

クール・ネット東京 <cnt-no-reply@tokyokankyo.jp>

このメッセージは、システムより自動送信されています。 返信は受付けておりません。

#### ■注意事項

\*各回の交付申請 において公社が別に定める各回の予算を超過した場合は、受付期間に申請のあった全件を対象に抽選を行います。 \*抽選になった場合の当落や審査状況につきましては、マイページ機能がございますので、下記の URL からログインし、ご確認ください。<br>
1.ttps://cnt-tokyo-co2down.<br>
\* 手続代行利用者も申請状況をご確認いただけます。下記 URL と確認番号を申請者へお伝えください。<br>
\* 手続代行利用者も申請状況をご確認いただけます。下記 URL と確認番号を申請者へお伝えください。 【受付番号:0】

\* こちらの公開に関しては 5/10(金)以降となります。ご注意ください。<br>2)https://cnt-tokyo-co2d<u>own.form</u>

※本メールにお心当りのない場合は、お手数ですが下記お問い合わせフォームよりご連絡ください。 https://cnt-tokyo-co2down.form.kintoneapp.com/public/zeroemi-shoene-helpdesk

公益財団法人東京都環境公社 東京都地球温暖化防止活動推進センター (愛称:クール・ネット東京) https://www.tokyo-co2down.jp/subsidy/zeroemi-shoene

### ①申請確認画面のリンク

申請を行った方(申請者及び手続代行者)が審査状 況及び申請内容を確認できる画面のURLリンクです。

#### ②審査状況確認画面のリンク

手続代行利用の申請者が審査状況を確認できる画